# manage

## EVENEMENTEN AANMAKEN

Nota voor **Belgische clubs met een beperkt aantal activiteiten die gratis gebruik maken van de account van WWSV/Belgiansailing**: jullie kunnen zelf geen bijkomende gebruikers of nieuwe evenementen aanmaken, de nationale wedstrijden van uw club worden door de federatie aangemaakt. De module online betalingen (Mollie en PayPal) is ook niet toegankelijk voor jullie. Richt u voor een nieuwe account of bij vragen aan [bs@manage2sail.info.](mailto:bs@manage2sail.info)

**Maar jullie kunnen en zouden idealiter jullie evenementen wel moeten aanpassen, het juiste IBANrekeningnummer opgeven waarop kan overgeschreven worden, de juiste datum van wanneer kan ingeschreven worden, of deelnemers een mail-bevestiging van hun inschrijving krijgen, het inschrijfgeld, eventueel verkoop items of maaltijden toevoegen, dus raadpleeg zeker deze handleiding, alleen de knop <New Event> is niet zichtbaar voor jullie.**

## **EVENEMENTEN AANMAKEN**

Als je je login en paswoord gekregen hebt, kan je naar [http://portal.manage2sail.com](http://portal.manage2sail.com/) surfen en inloggen. Je ziet nu een lijstje van de reeds aangemaakte evenementen op je vereniging.

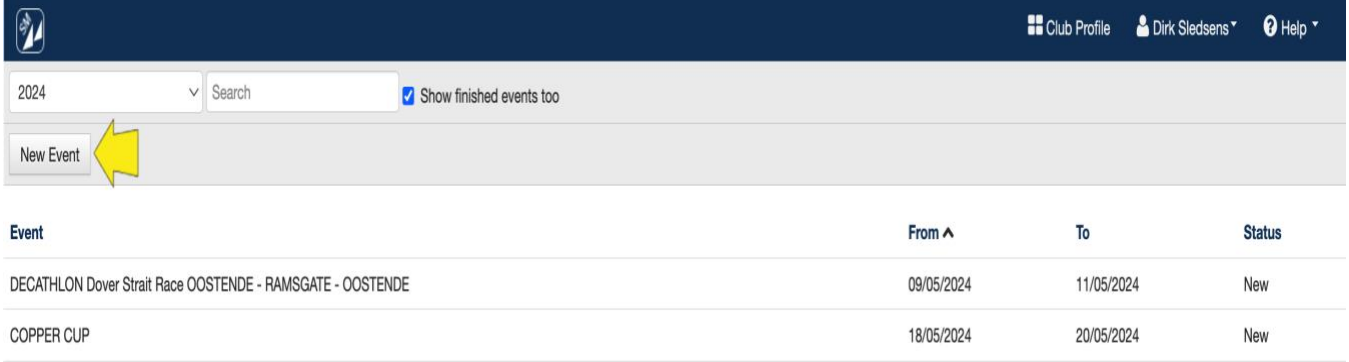

Om een nieuw event aan te maken klik je op <New Event>. Vul de schermen in, velden met een rode \* zijn verplicht in te vullen.

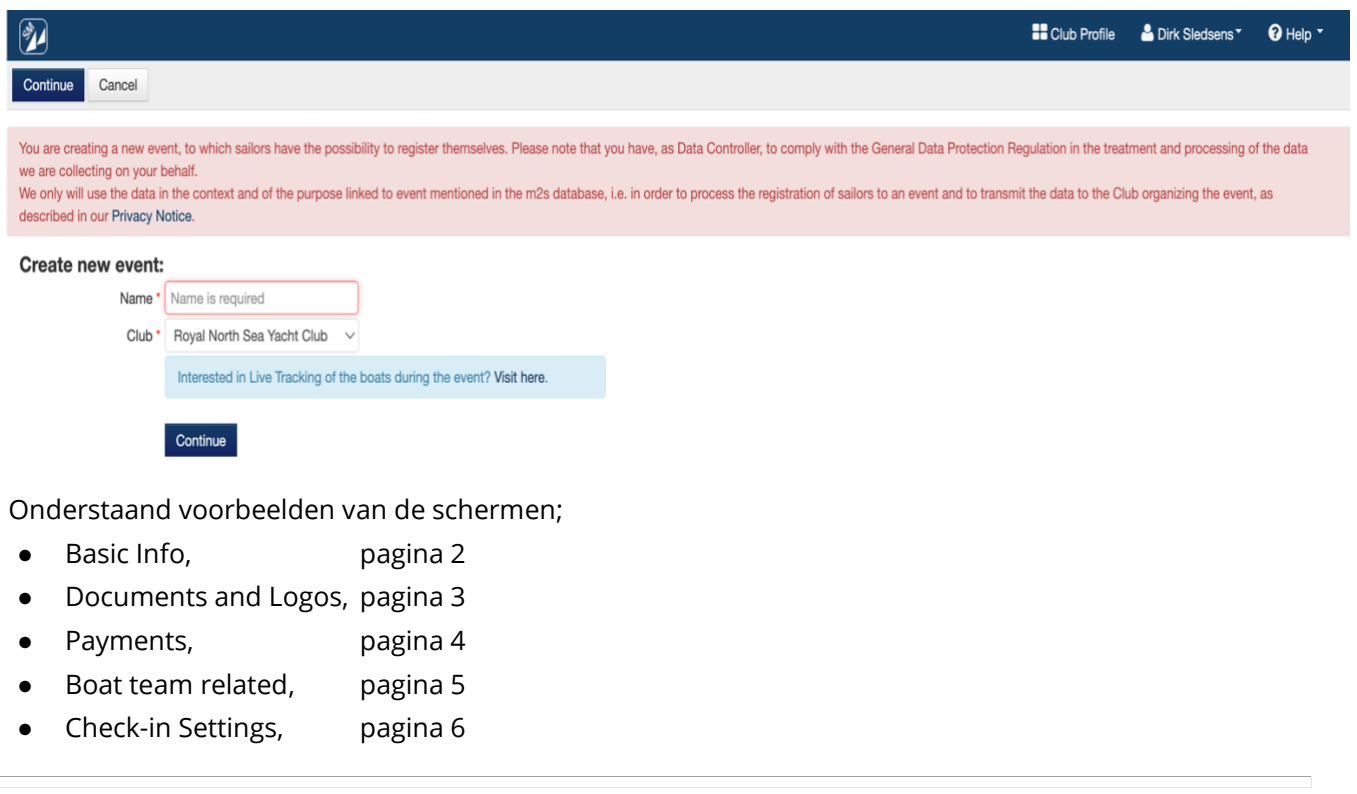

 $\Box$ 

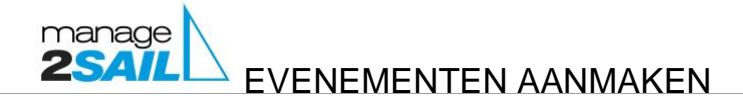

Voorbeeldscherm <Basic info>

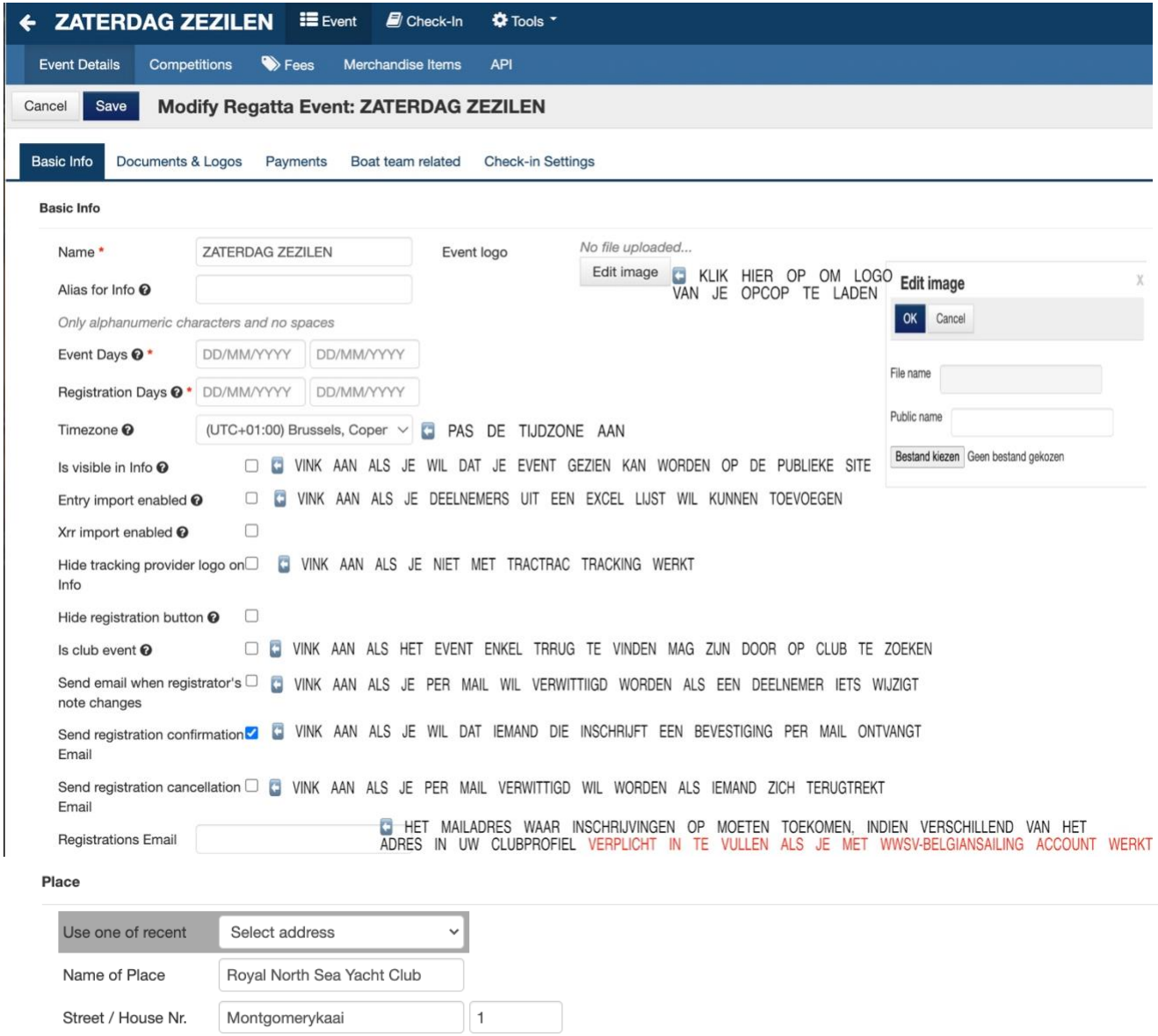

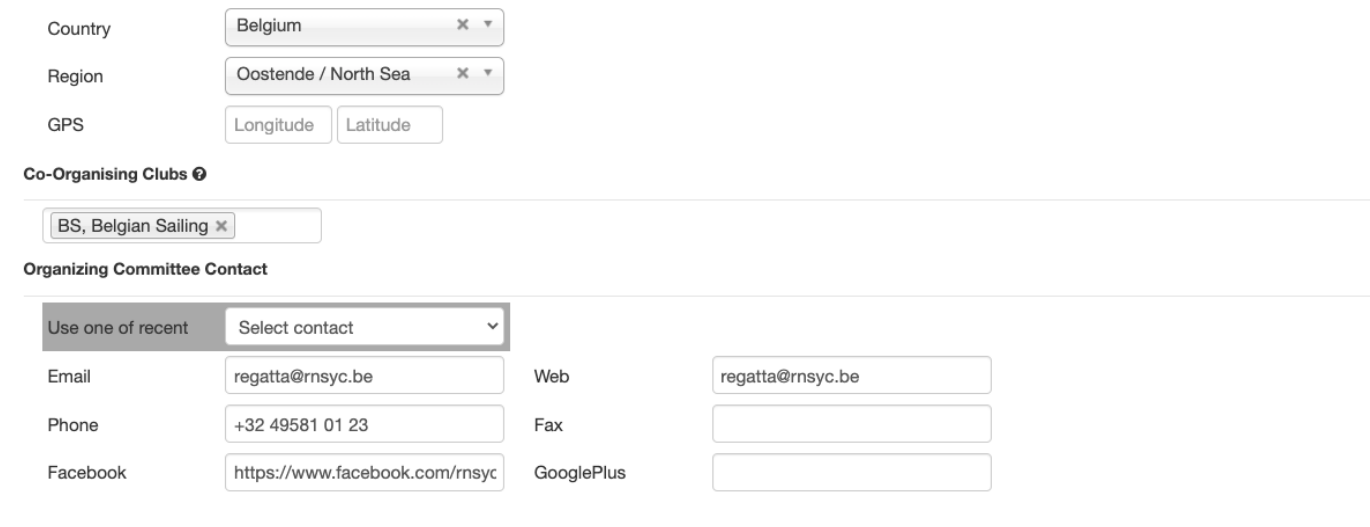

© Dirk Sledsens [\(mailto:help@manage2sail.info\)](mailto:help@manage2sail.info) jan 2024 pagina 2 van 12

 $\overline{C}$ 

Postal Code / City

8400

Oostende

manage<br>25AIL EVENEMENTEN AANMAKEN

### Voorbeeldscherm <Documents & Logo's>

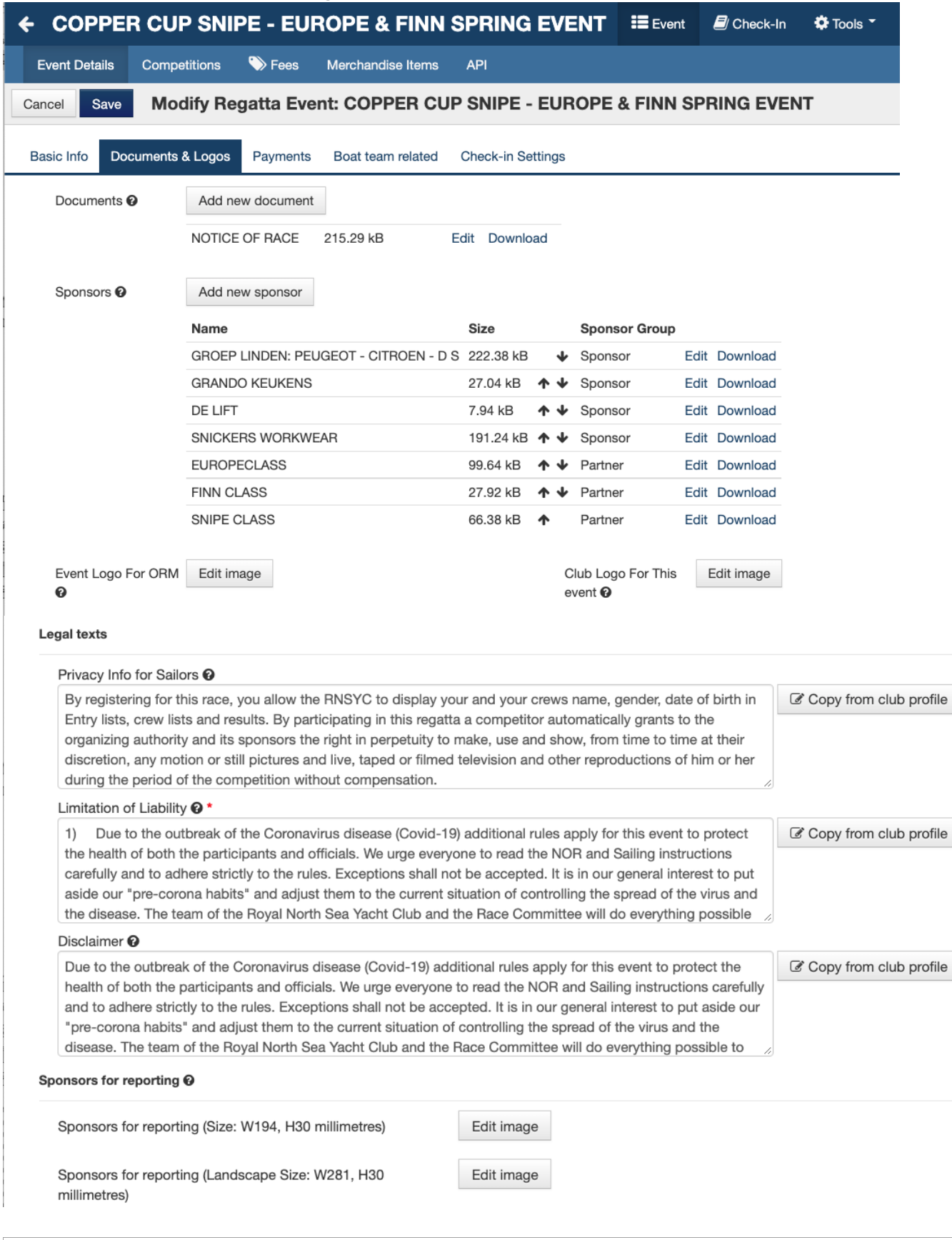

manage<br>25AIL EVENEMENTEN AANMAKEN

Voorbeeldscherm <Payments>

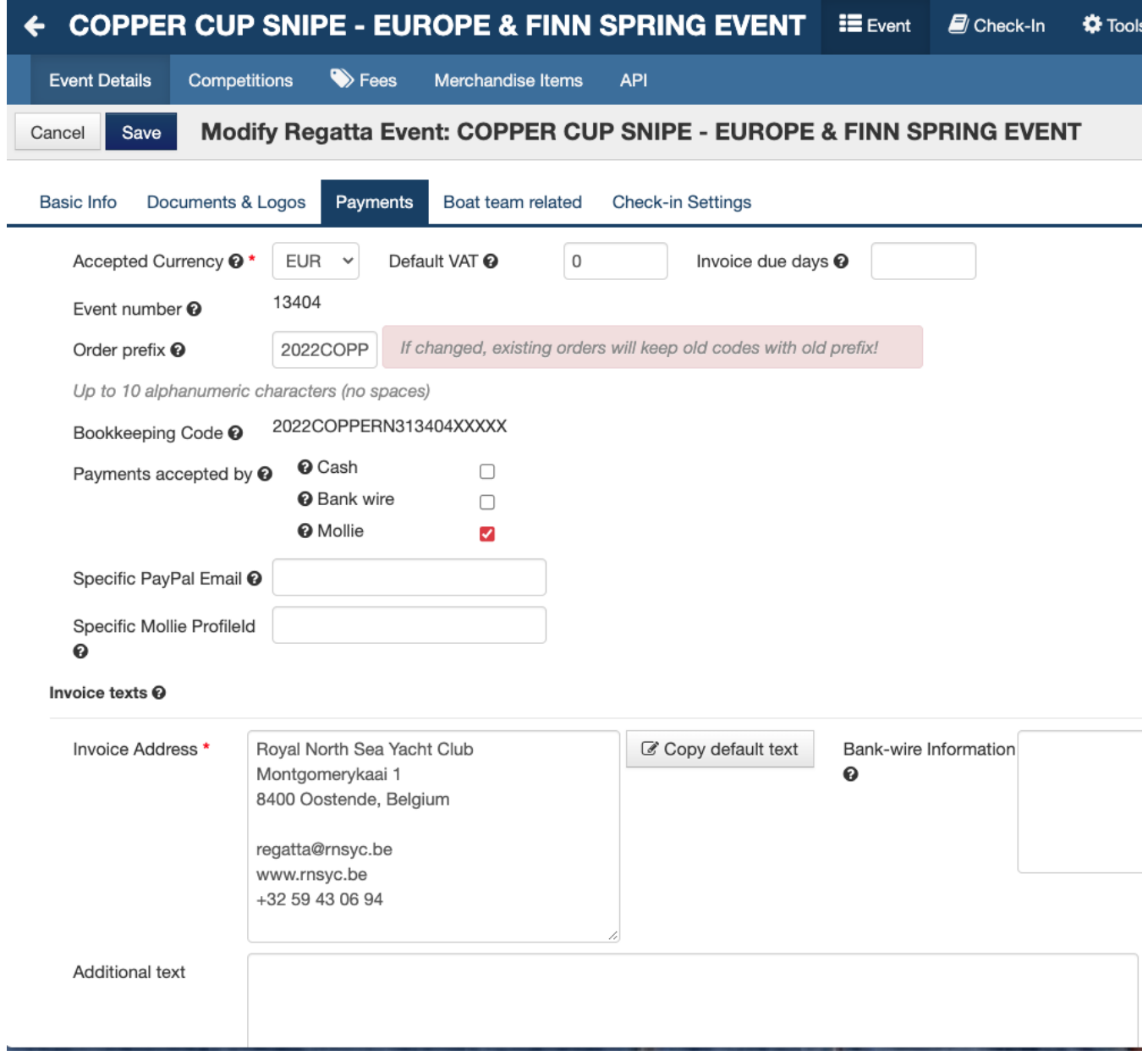

 $\overline{C}$ 

EVENEMENTEN AANMAKEN

Voorbeeldscherm <Boat team Related>

manage

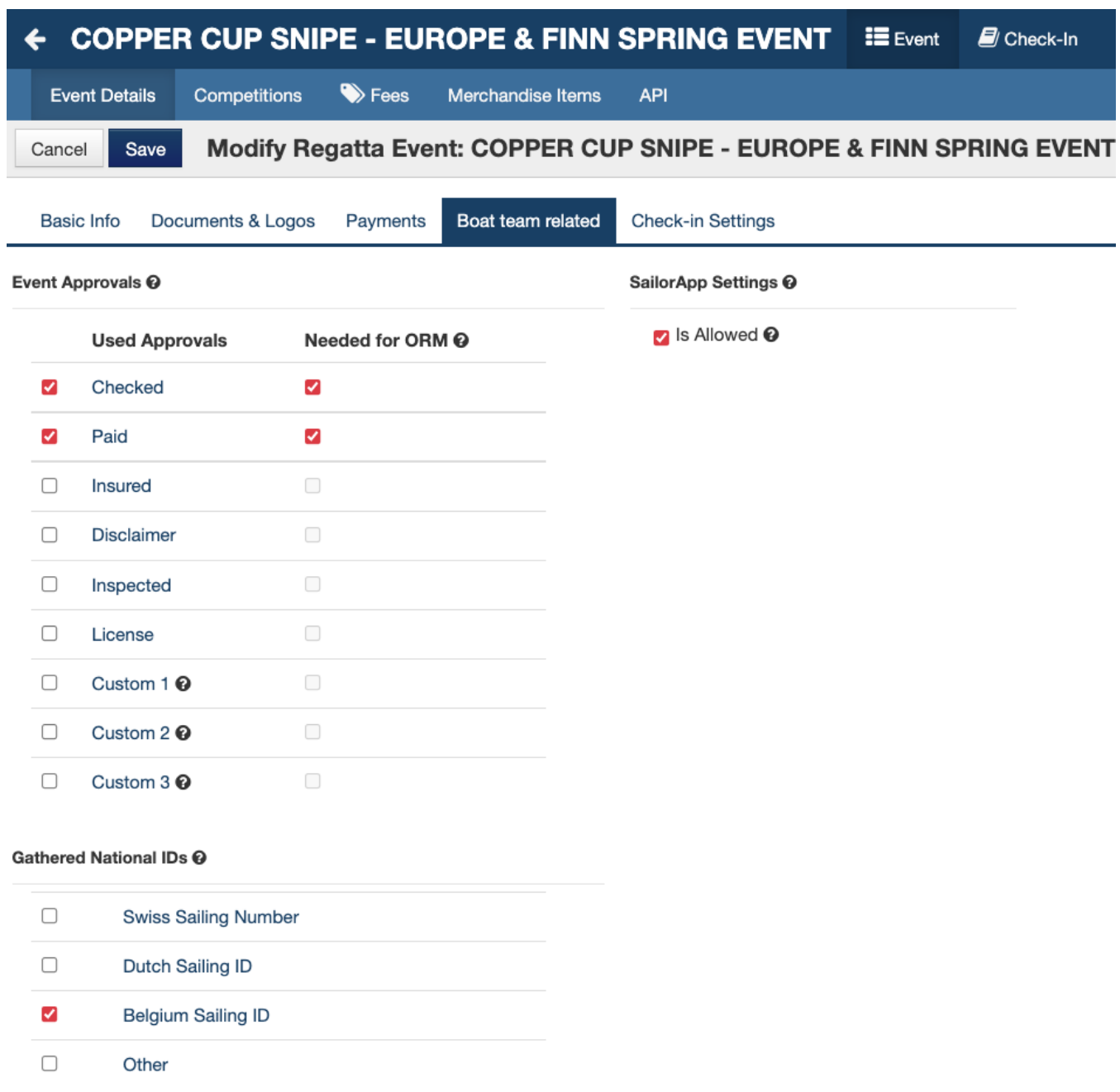

Hier heeft u de mogelijkheid verschillende opties aan te vinken aan dewelke voldaan moet worden alvorens een deelnemer zijn inschrijving goedgekeurd wordt (linkse kolom) en alvorens hij kan overgedragen worden naar het gedeelte ORM (Online race management) waarmee onder andere de scoring beheerd wordt.

EVENEMENTEN AANMAKEN

Voorbeeldscherm <Check-in Settings>

manage

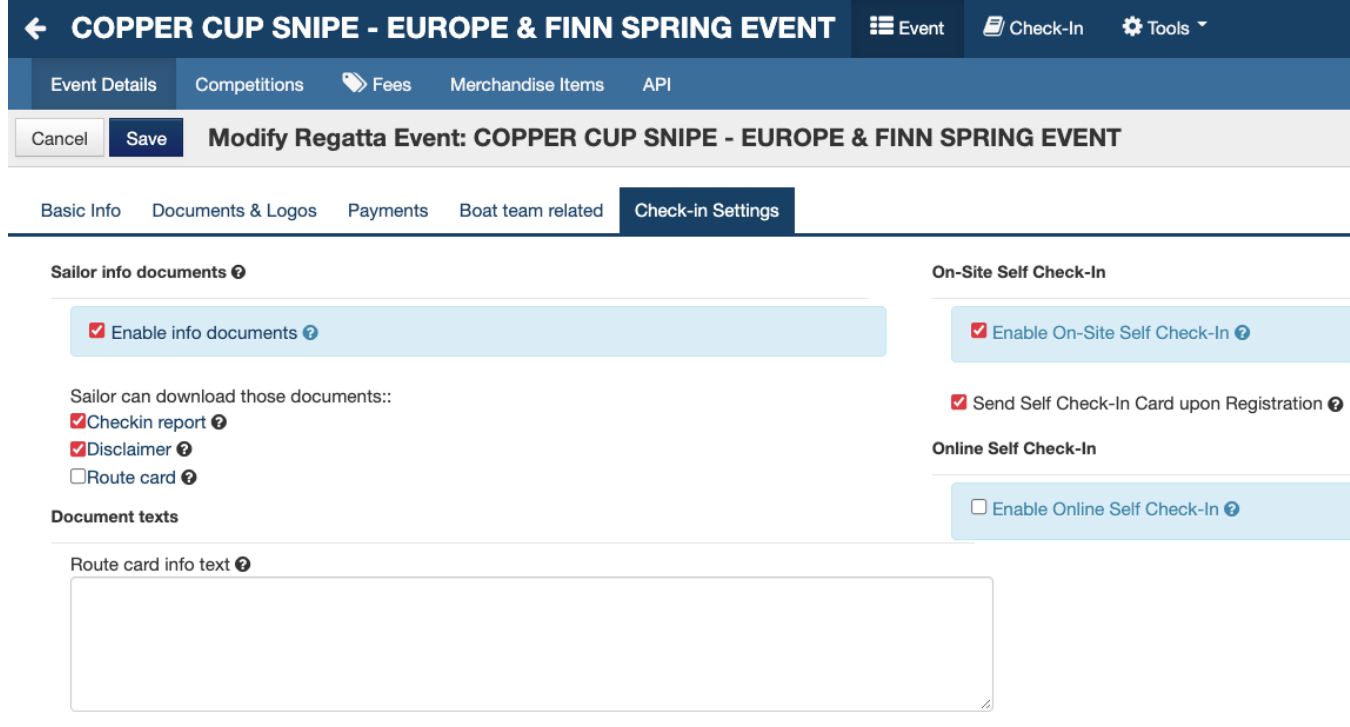

Bij de optie <Check-in Settings> kan je in de linker kolom extra documenten aanduiden dewelke zeilers kunnen raadplegen met daarbij een "Route card" waarmee je extra informatie die je onderaan de kolom geeft aan de zeilers kan sturen, de rechter kolom laat toe elektronisch inchecken in te stellen. "On-site self check-in" maakt dat mogelijk door een unieke QR-code mee te sturen met de inschrijving die dan op de wedstrijdlocatie gelezen wordt door een QR-scanner, met de optie "Online self check-in" kan dat door opnieuw in te loggen met de gebruikersnaam en het paswoord waarmee de inschrijving gebeurde (dat vele zeilers niet ter beschikking hebben eens ze op de regatta-locatie aangekomen zijn), dus raad ik deze optie af.

**VERGEET NIET OP SAVE TE DRUKKEN ALVORENS AF TE SLUITEN!!**

manage<br>254/L EVENEMENTEN AANMAKEN

# WEDSTRIJDKLASSEN TOEVOEGEN.

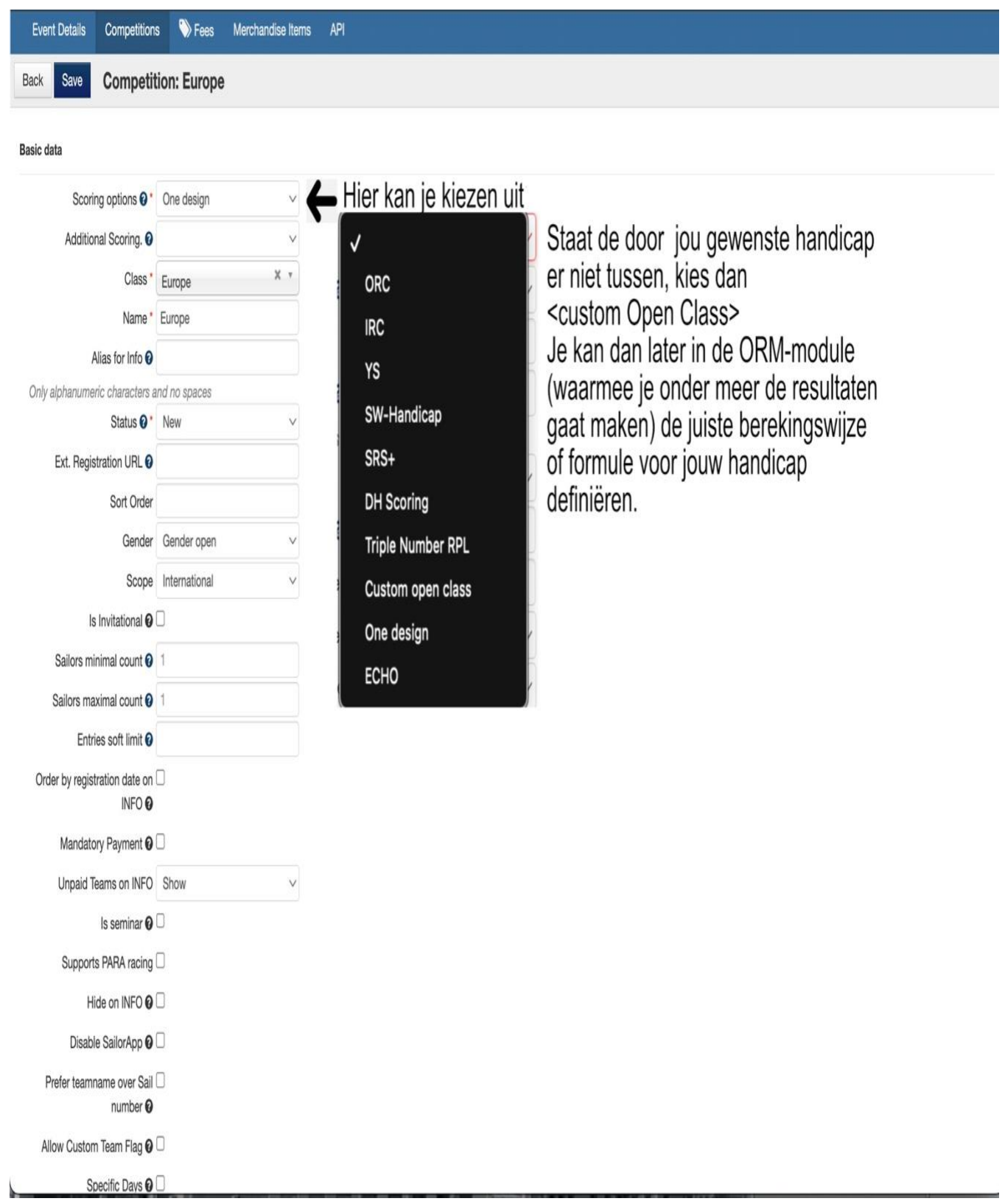

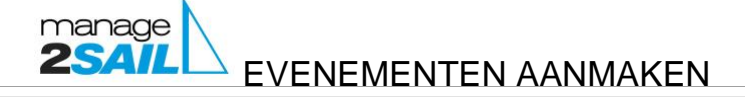

#### Info Settings @

When configuring visibility of the personal data please make sure that you have a good reason to do so (ie. it is<br>important to have that information visible by public) and you have proper agreements with the sailors to pub

Show Birthday on INFO  $\Box$ 

#### Custom configuration  $\odot$

When configuring data fields requirement and visibility, please be aware that for each type of personal data type you set 'visible' or 'required' you should have a good reason to collect it. Set fields that are not neccess

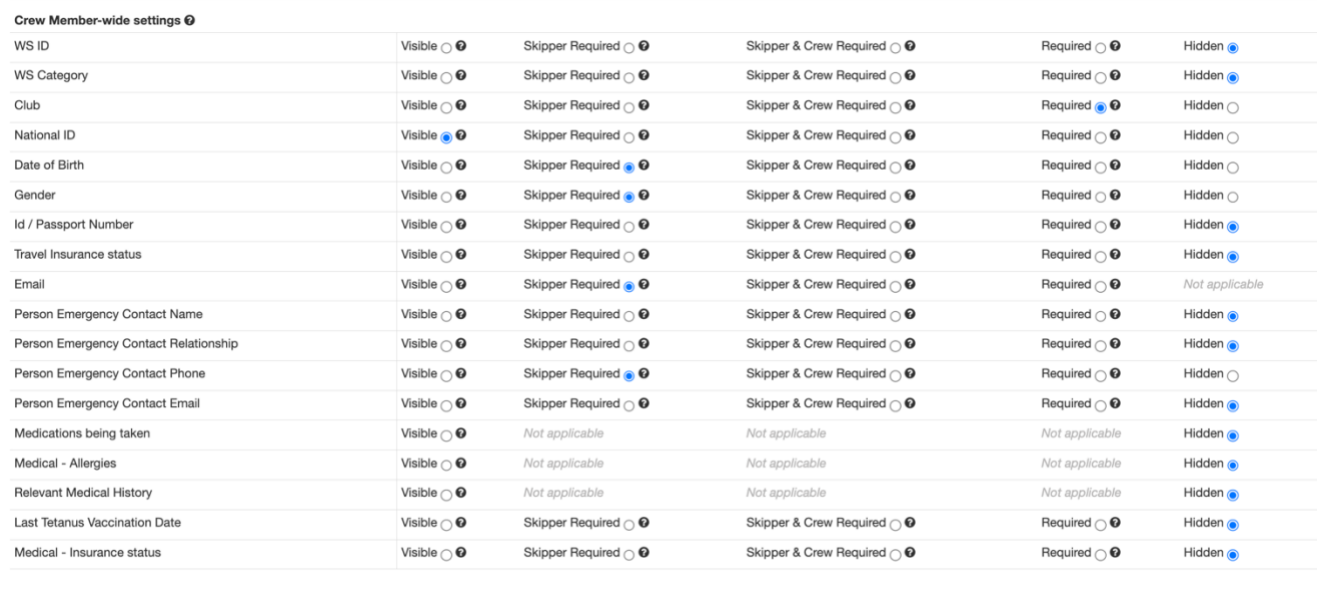

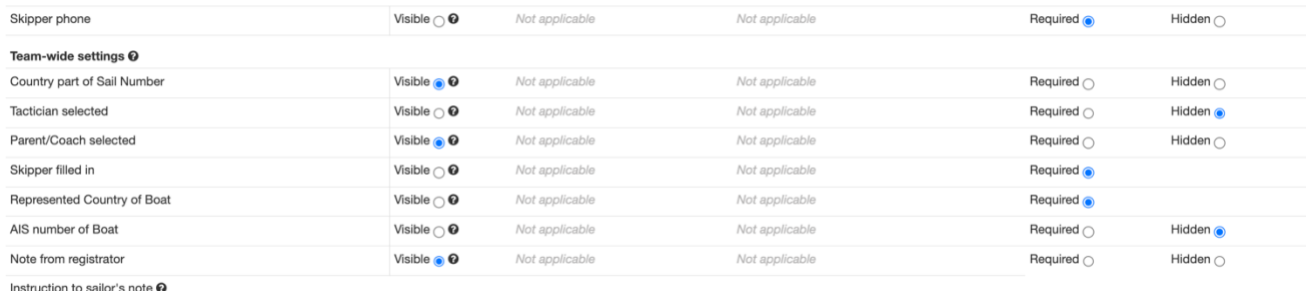

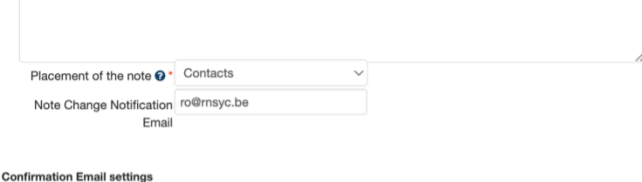

Confirmation E-Mail Free Text @

 $\overline{1}$ 

Contacte

**VERGEET NIET OP SAVE TE DRUKKEN ALVORENS AF TE SLUITEN!!**

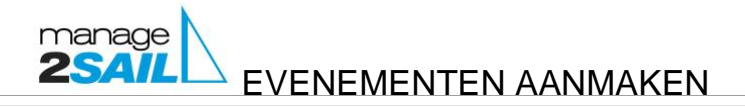

#### BELANGRIJK

#### Als je de competities en klassen allemaal ingegeven hebt

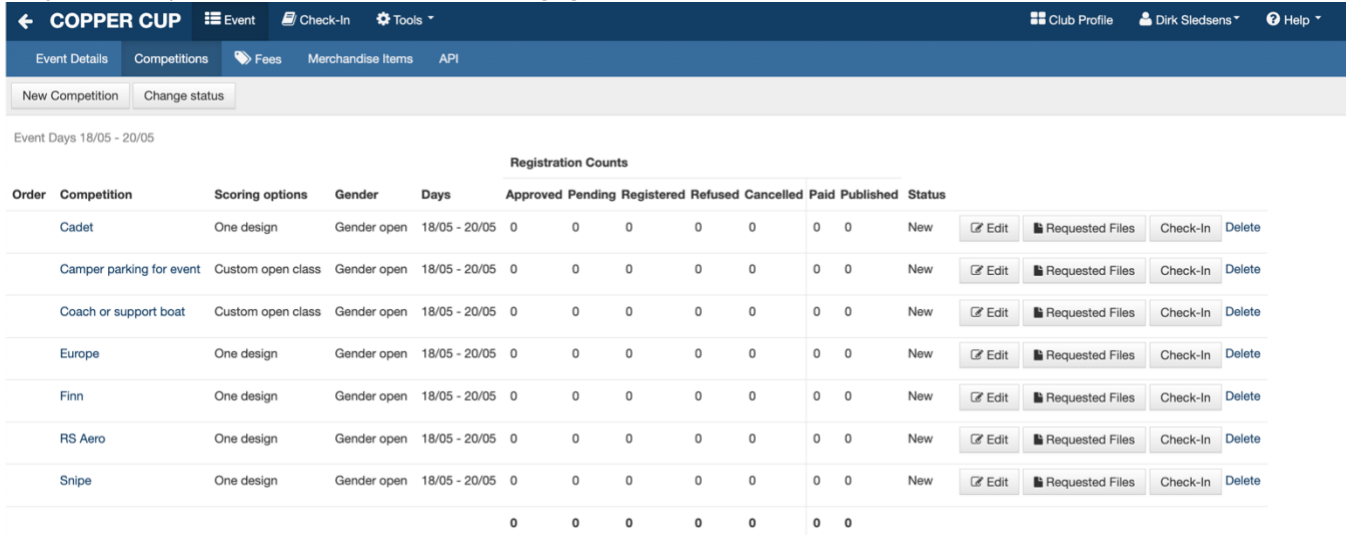

Moet je de status nog aanpassen of bevestigen om deze zichtbaar te krijgen op de publieke site [www.manage2sail.com](http://www.manage2sail.com/)

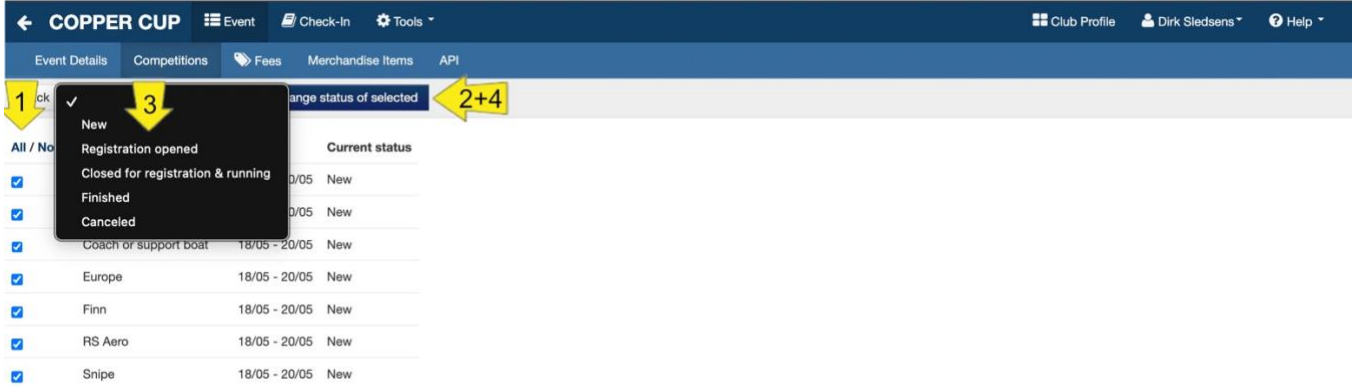

- 1. Daartoe vink je eerst de competities aan of klik je op "All"
- 2. Daarna klik je op <Change status of Selected>
- 3. Vervolgens kies je de gewenste status
- 4. Klik je nogmaals op <Change status of Selected>

EVENEMENTEN AANMAKEN

Voeg nu de entry fees toe

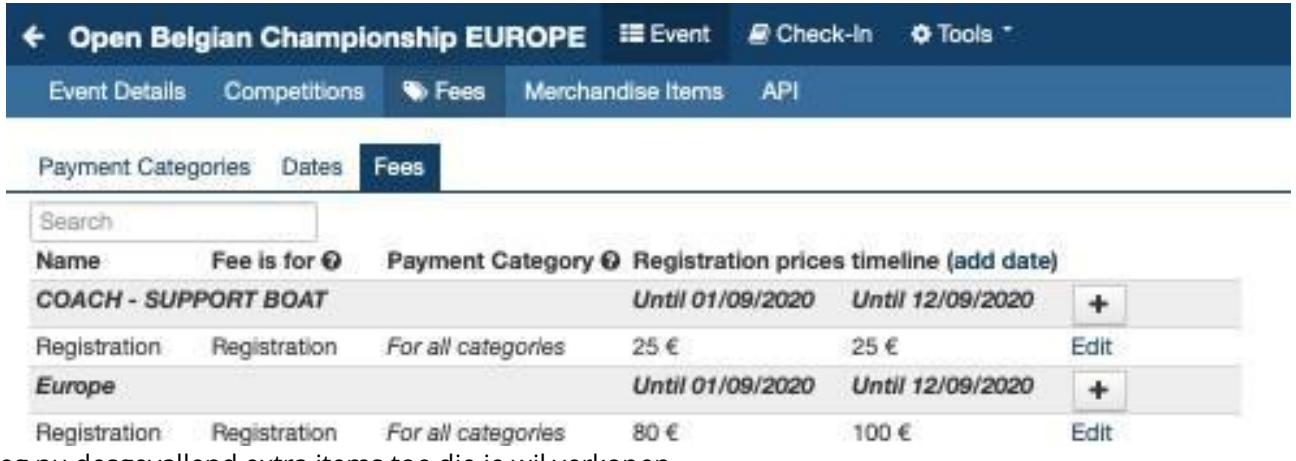

Voeg nu desgevallend extra items toe die je wil verkopen

manage

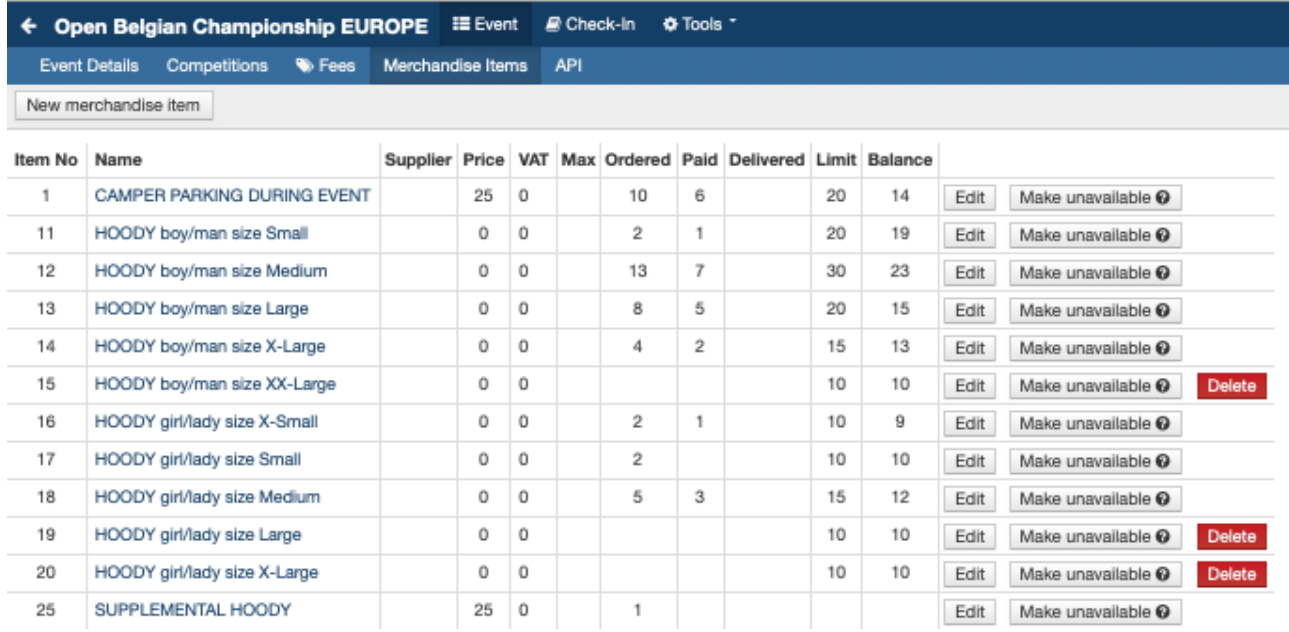

#### **VERGEET NIET OP SAVE TE DRUKKEN ALVORENS AF TE SLUITEN!!**

#### ENTRY IMPORT VIA EXCEL TABEL

Als je in de <Event Details> de optie <Entry Import Enabled> aangevinkt hebt, vind je in de bovenste blauwe balk onder <Tools> de optie <Entry Import>

Je kan rechts bovenaan de lege Excel template downloaden, deze invullen en opslaan (naam niet wijzigen) en vervolgens in het voorziene import kader droppen.

#### EVENTS KOPIËREN

Wanneer je nog soortgelijke wedstrijden hebt in je vereniging, kan je tijd winnen door gebruik te maken van de functie <Copy Event>. Open het event dat je wil kopiëren en kies onder <Tools> op <Copy Event>

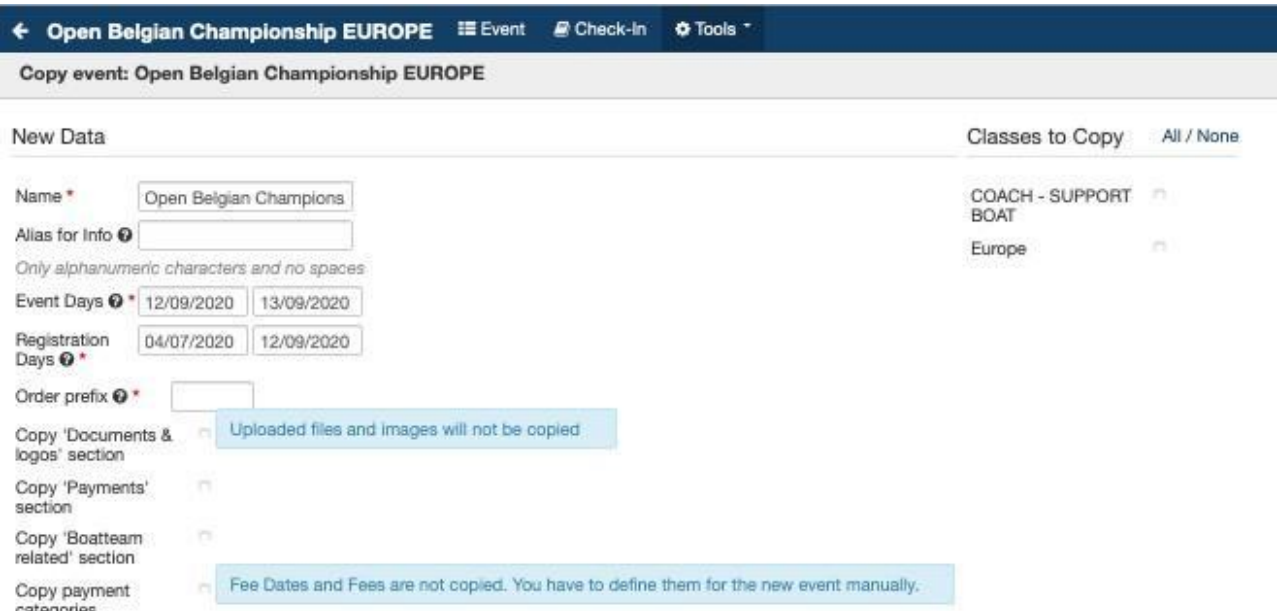

Dan kom je hier terecht waar je de nodige correcties doet en de gevraagde opties aanvinkt en daarna op <Create Copy> klikt

Laad hierna je logo's en documenten op en stel je <entry fees> in (datums en bedragen) en voeg eventueel <Marchandise items> toe. Deze rubrieken worden niet overgenomen uit het de wedstrijd die je kopieert.

#### SNELLE LINKS NAAR HANDIGE EXPORT LIJSTEN

In de bovenste blauwe balk vind je onder <Tools> een aantal <Info Links> die reeds toegevoegd zijn.

manage<br>254/L EVENEMENTEN AANMAKEN

Nota's:

 $\overline{\Box}$